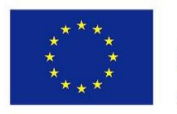

Co-funded by the Erasmus+ Programme of the European Union

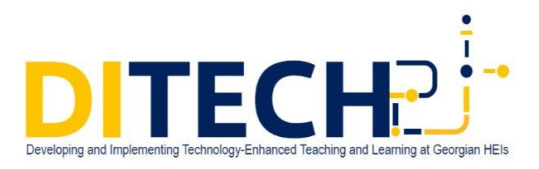

## Edpuzzle გამოყენების ინსტრუქცია

მომზადებულია ერაზმუს პლუსის ინსტიტუციური განვითარების პროექტის "Developing and Implementing Technology Enhanced Teaching and Learning at Georgian HEIs" (DITECH) ფარგლებში

მოცმეული პროგრამის გამოყენების მიზნით, აუცილებელია გავხსნათ საიტი - edpuzzle.com

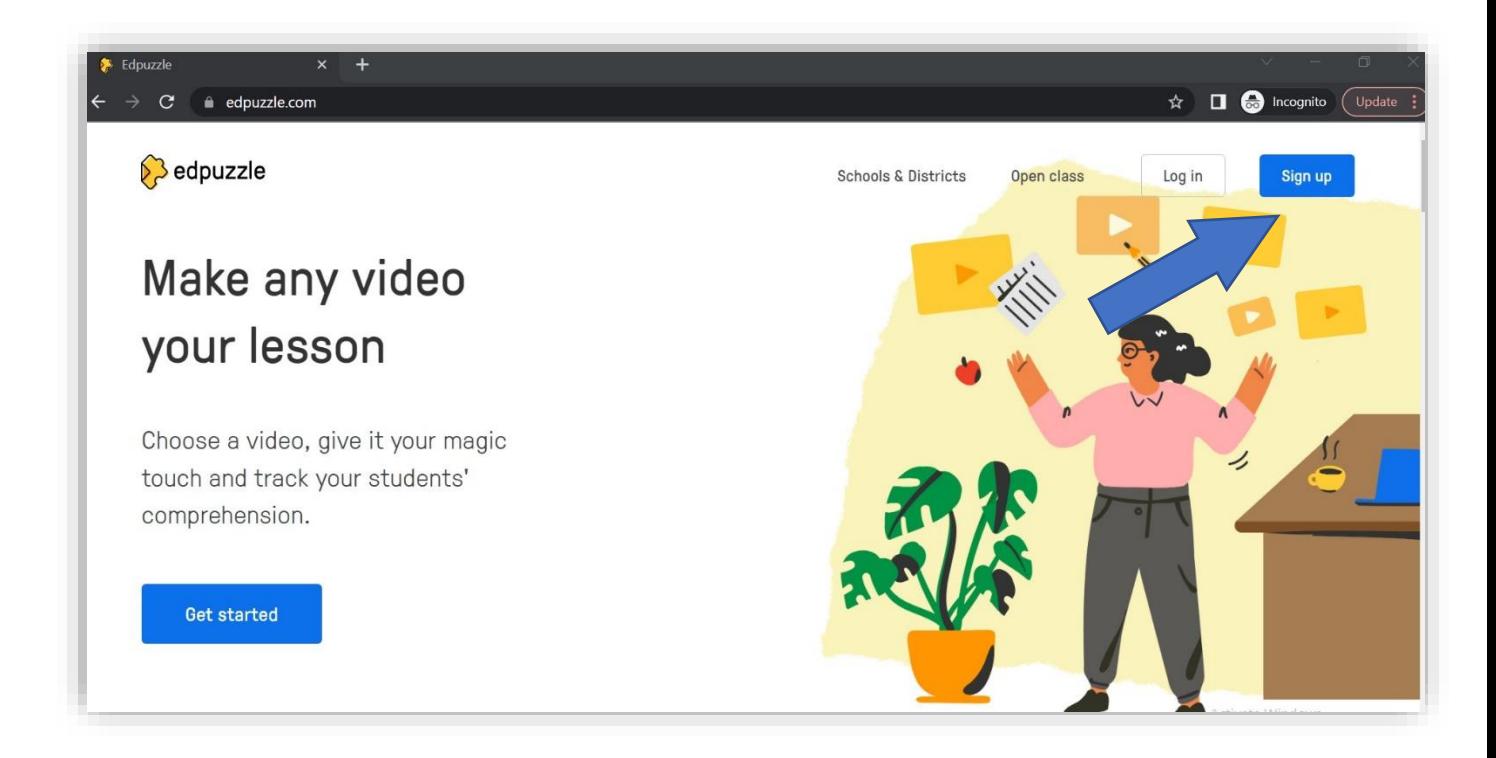

თავდაპირველად, აუცილებელია ანგარიშის შექმნა, რომელიც შესაძლებელია ზედა მარჯვენა კუთხეში მოცემული ღილაკიდან - Sign Up

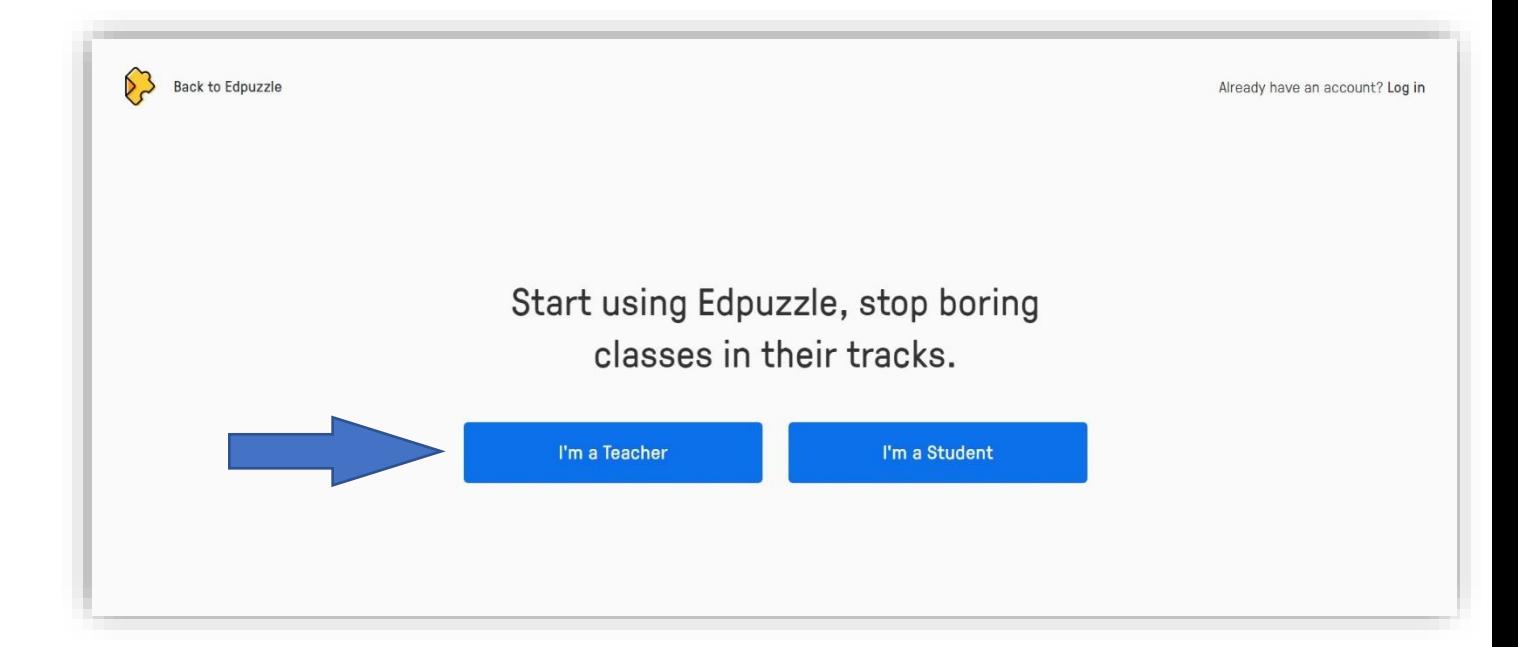

უნდა ავირჩიოთ ჩვენი შესაბამისი როლი - I'm a teacher - ვარ მასწავლებელი. ამის შემდეგ სისტემაში ანგარიშის შექმნა შესაძლებელია ორი გზით: თუ უკვე სარგებლობთ Microsoft ან Gmail -ის ანგარიშით, შეგიძლიათ იგივე მონაცემები გამოიყენოთ.

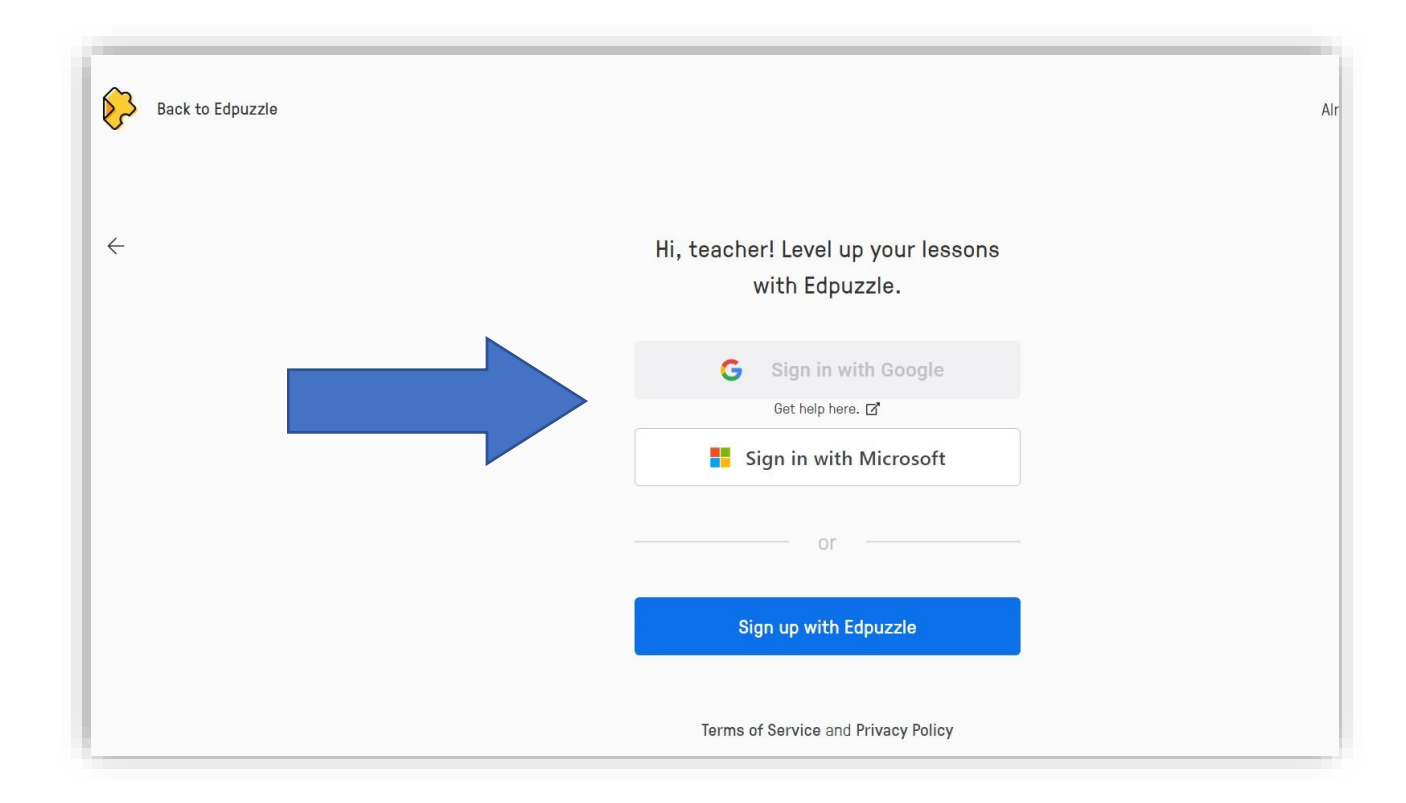

თუ ამ ორი პროდუქტს არ იყენებთ, მაშინ რეგისტრაცია უნდა გაიაროთ უშუალოდ ამ საიტისთვის. მოდით, განვიხილიოთ ორივე ვარიანტი:

ანგარიშის შექმნა Microsoft ან Gmail გამოყენებით - დააკლიკეთ Sign in with Google და გამოსულ ფანჯარაში მიუთითეთ თქვენი ელექტრონული ფოსტის მისამართი და დააკლიკეთ "შემდეგი".

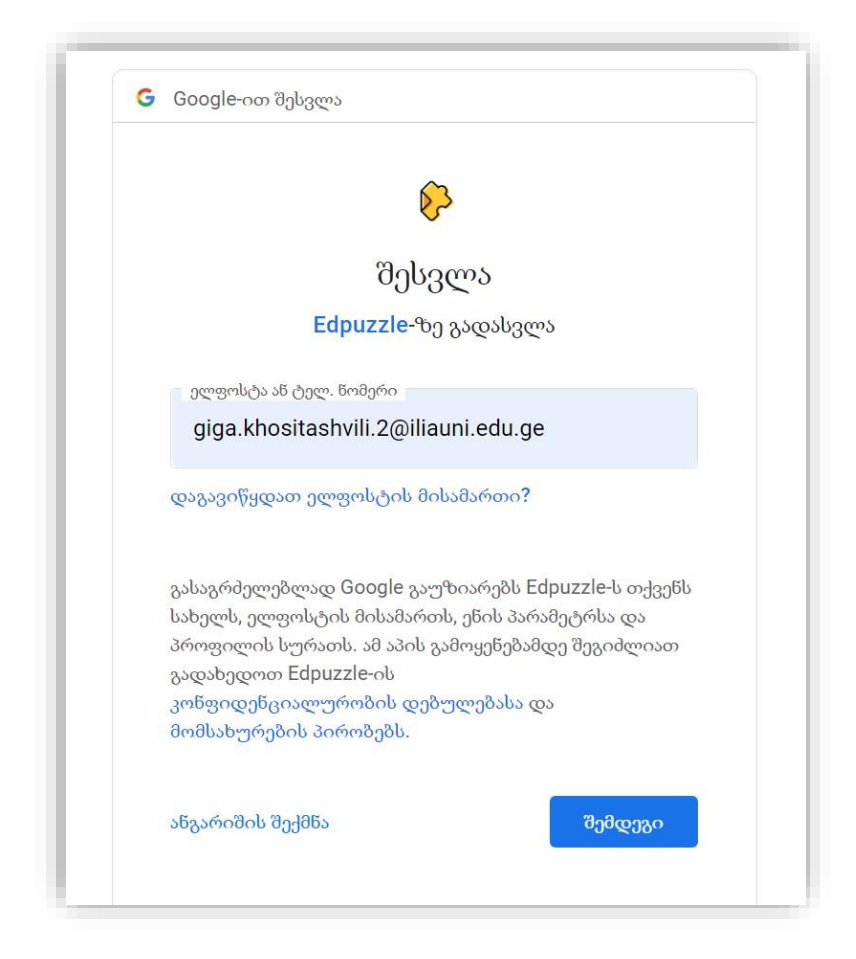

ამის შემდეგ მიუთითებთ თქვენი ელექტორნული ფოსტის პაროლს და სისტემაში შესვლის პროცესი დასრულდება.

თუ არ სარგებლობთ არც Gmail-ით და არც Microsoft-ით, მაშინ ანგარიშის შესაქმნელად უნდა დააკლიკოთ Sign Up with Edpuzzle და შეავსოთ ყველა ველი - სახელი, გვარი, ელექტრონული ფოსტის მისამართი და პაროლი მოცემული ანგარიშისთვის და დააკლიკოთ "Create New Account". რეგისტრაციის გავლის შემდეგ ამავე ელექტრონულ ფოსტაზე მიიღებთ დადასტურების წერილს.

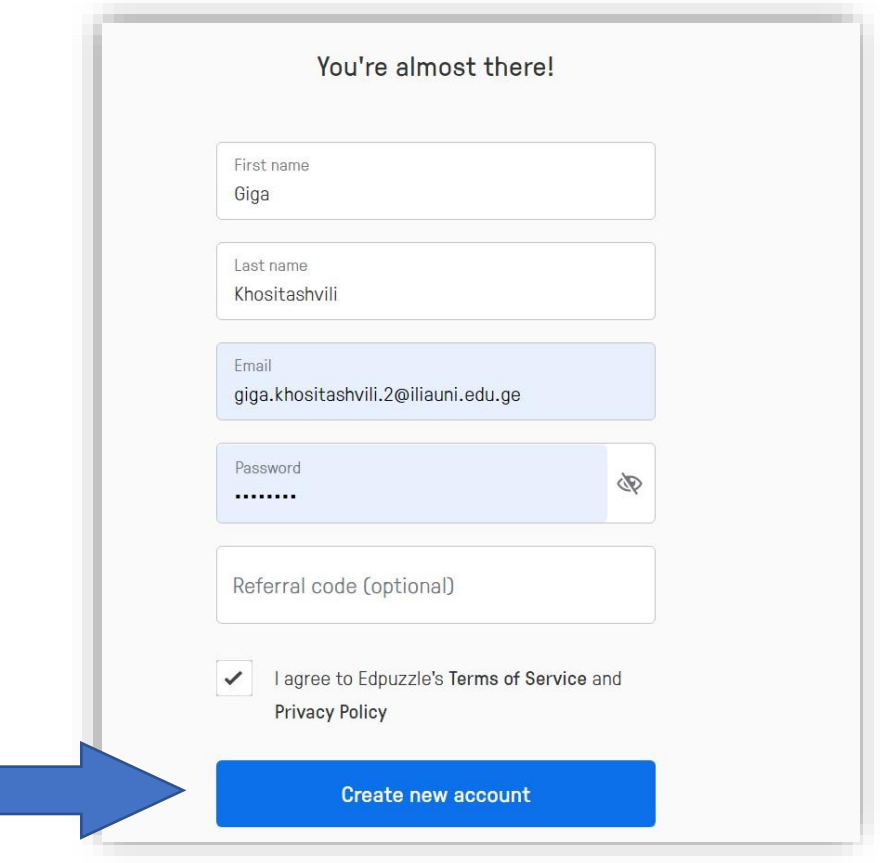

რეგისტრაციის გავლის შემდეგ, საიტის ზედა მარჯვენა კუთხეში უნდა ნახოთ - Log In და შესაბამისად შეიყვანოთ თქვენი ანგარიშის მონაცემები: მომხმარებლის სახელი და პაროლი და დააკლიკოთ - Login with Edpuzzle.

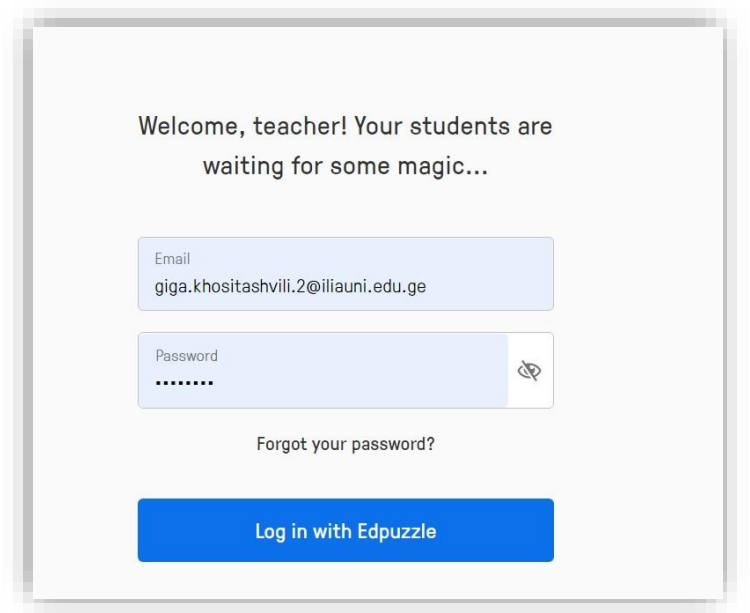

სისტემაში შესვლის შემდეგ, საიტის ძირითად გვერდზე წარმოდგენიალია სხვადასხვა ფუნქციონალი. მარცხენა მხარეს მოცემული მენიუ საშუალებას გვაძლევს მოვძებნოთ უკვე შექმნილი ვიდეოები (Community - ზოგადად მსგავსი თემატიკით დაინტერესებული პირები; My School - ჩვენი უნივერსიტეტის აფილირებით შექმნილი ვიდეოები; YouTube - იუთუბის არხზე განთავსებული ვიდეობი).

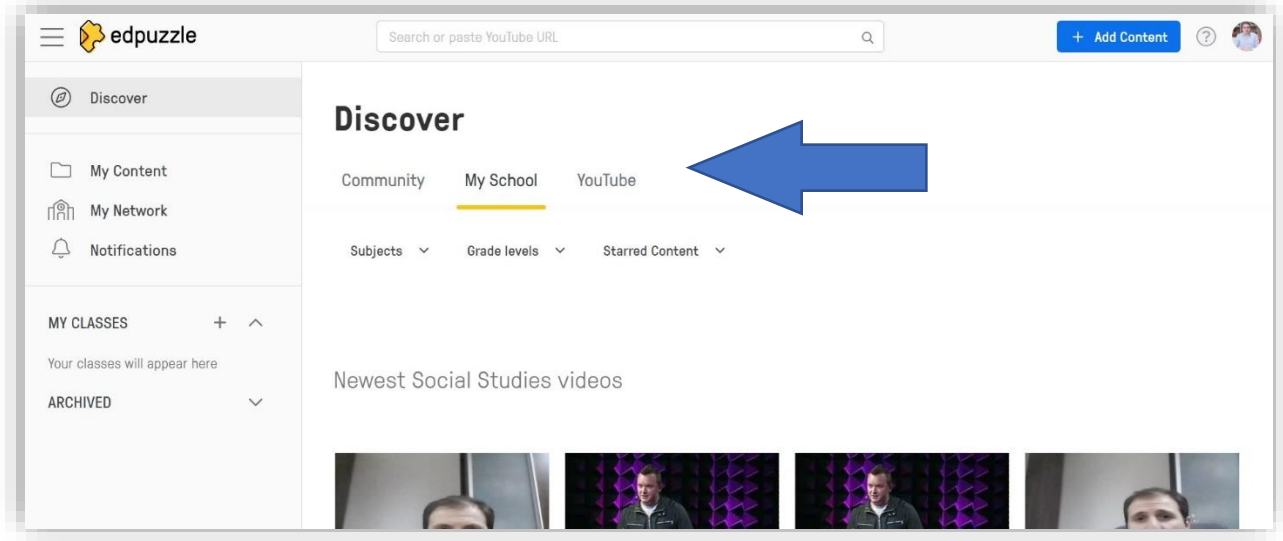

გარდა ამისა, ამავე ნაწილში შესაძლებელია ჩვენ მიერ შექმნილი ვიდეო რესურსებზე გადასვლა - "My Content",

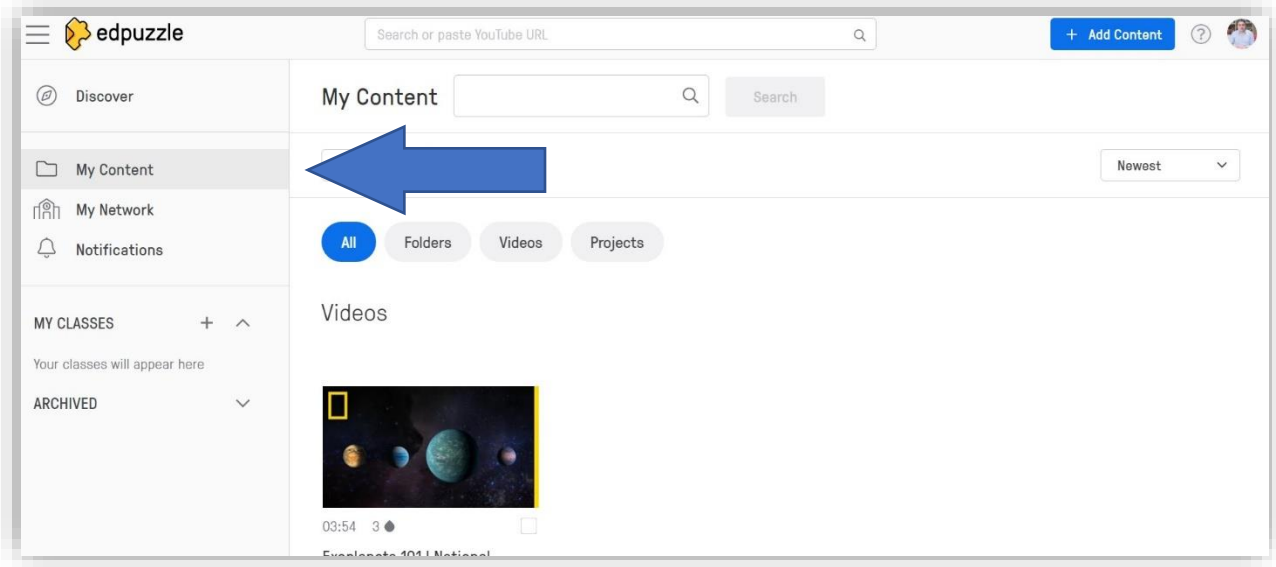

და ჩვენი კოლეგების ნახვა, რომლებმაც რეგისტრაციის დროს მიუთითეს იგივე უნივერსიტეტი.

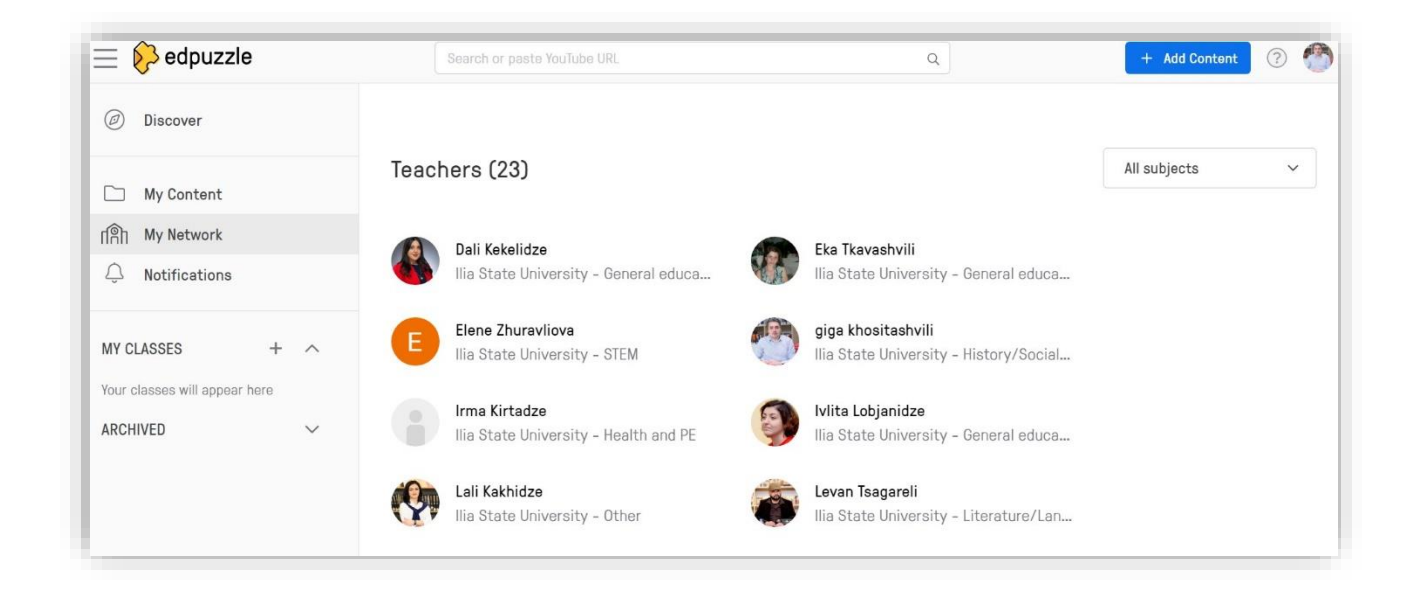

აქტივობის შესაქმენლად მთავარი გვერდზე, ზედა მარჯვენა კუთხეში უნდა ვნახოთ Add Content, რის შემდგაც გამოჩნდება ჩამონათვალი - Upload Video - ვიდეოს ატვირთვა; Record Video - ვიდეო ჩაწერა, Student Project - სტუდენტური პროექტი.

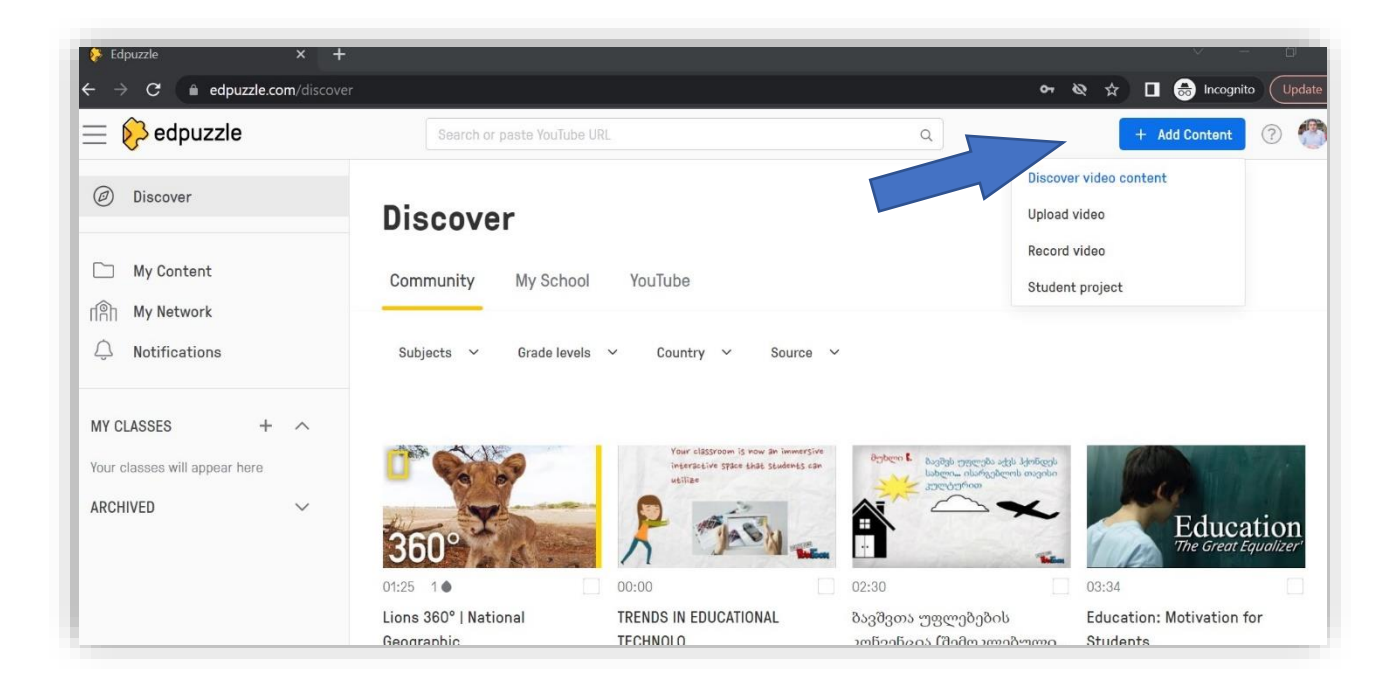

უკვე ჩაწერილი ვიდეოს ატვირთვა შესაძლებელია "Choose a file" ფუნქციით გამოყენების, მას შემდეგ რაც დააკლიკავთ Upload video, ასევე, შესაძლებელია ფაილის Google Drive-დან ატვირთვა.

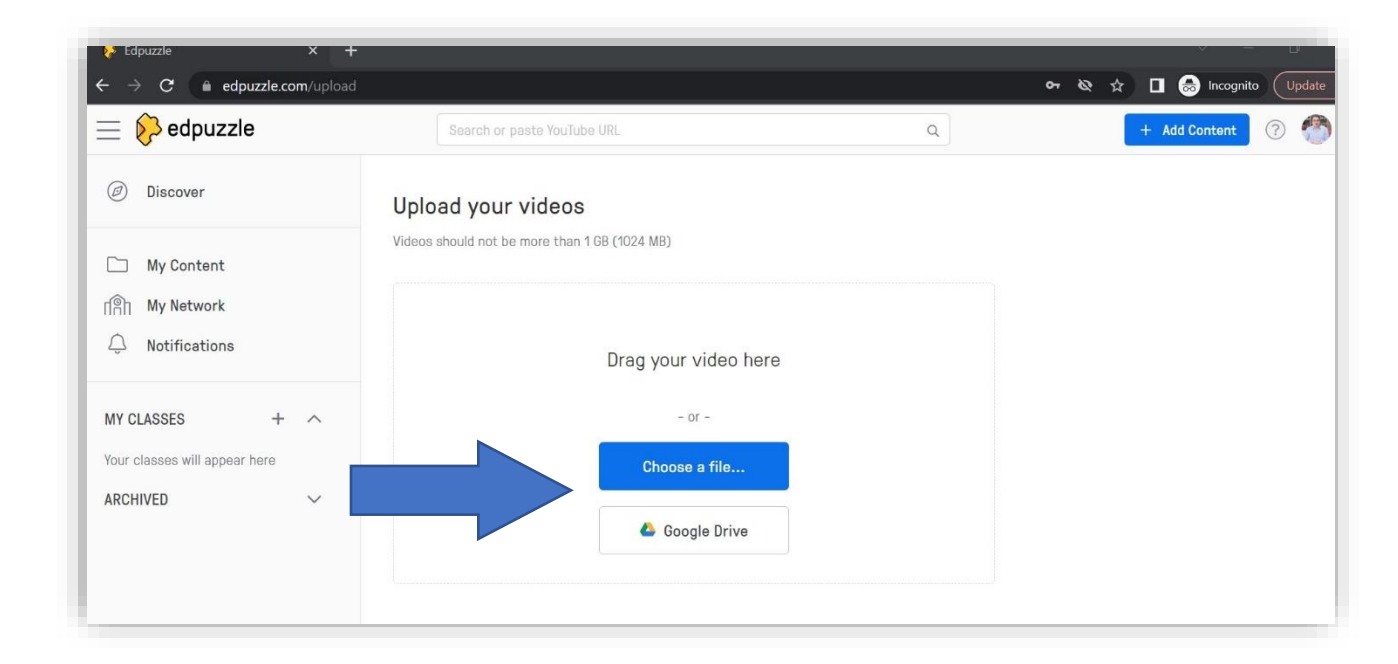

ვიდეოს ატვირთვის ნაცვლად, ასევე შესაძლებელია უკვე არსებული ვიდეოს გამოყენება და მისგან საგანამანთლებლო რესურსის შექმნა. ამისთვის უნდა ვისარგებლოთ ფუნქციით Discover. ამ ნაწილში მოცემულია ნიშნული Youtube, რომლის ქვეშაც ერთაინდება ამ პლათფორმაზე განთავსებული ვიდეოები. პირობითად ეს ვიდეობი კლასიფიცირდება რამდენიმე მიმართულებით, თუმცა ასევე შესაძლებელია დამოუკიდებლად შეხვიდეთ იუთუბზე, იქ მოძებნოთ თქვენთვს სასურველი ვიდეო და მოცემულ ველში ჩასვათ ბმული. როგორც მიხვდით, მოცმეული პლათფორმისთვის აუცილებელია არსებობდეს ვიდეო რესურსი, რომლის საშუალებითაც შევქმნით აქტივობას.

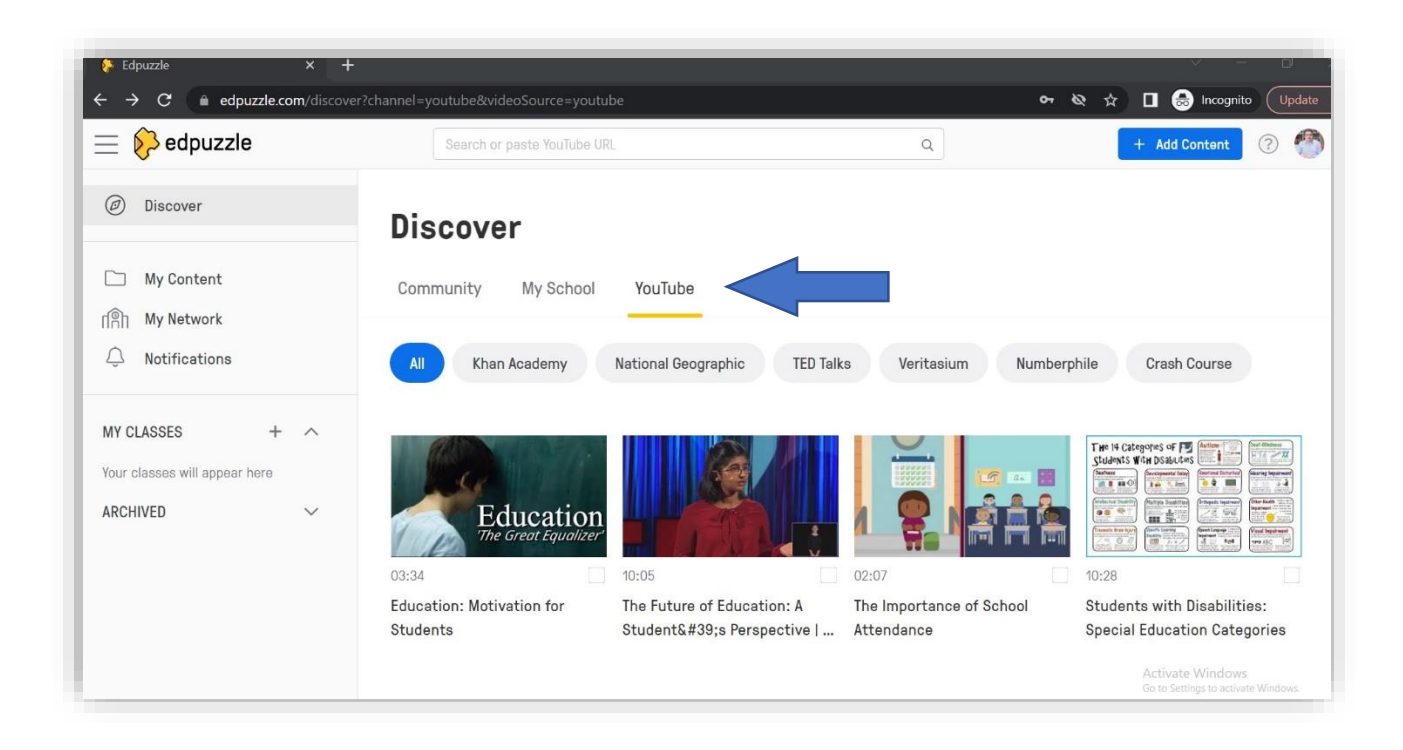

მას შემდეგ რაც წარმოდგენილი ვიდეოების ჩამონათვალში ჩვენთვის სასურველს მოვძებნით, ის უნდა მოვნიშნოთ, მხოლოდ ამის შემდეგ გამოჩნდება ფუნქციები: Edit - რედაქტირება, Copy- კოპირება, Unselect - მონიშვნის გაუქმება. იმისთვის რომ მოცემული ვიდეო ჩვენთვის სასურველი მიზნებისთვის გამოვიყენოთ უნდა ავირჩიოთ რედაქტირების ფუნქცია.

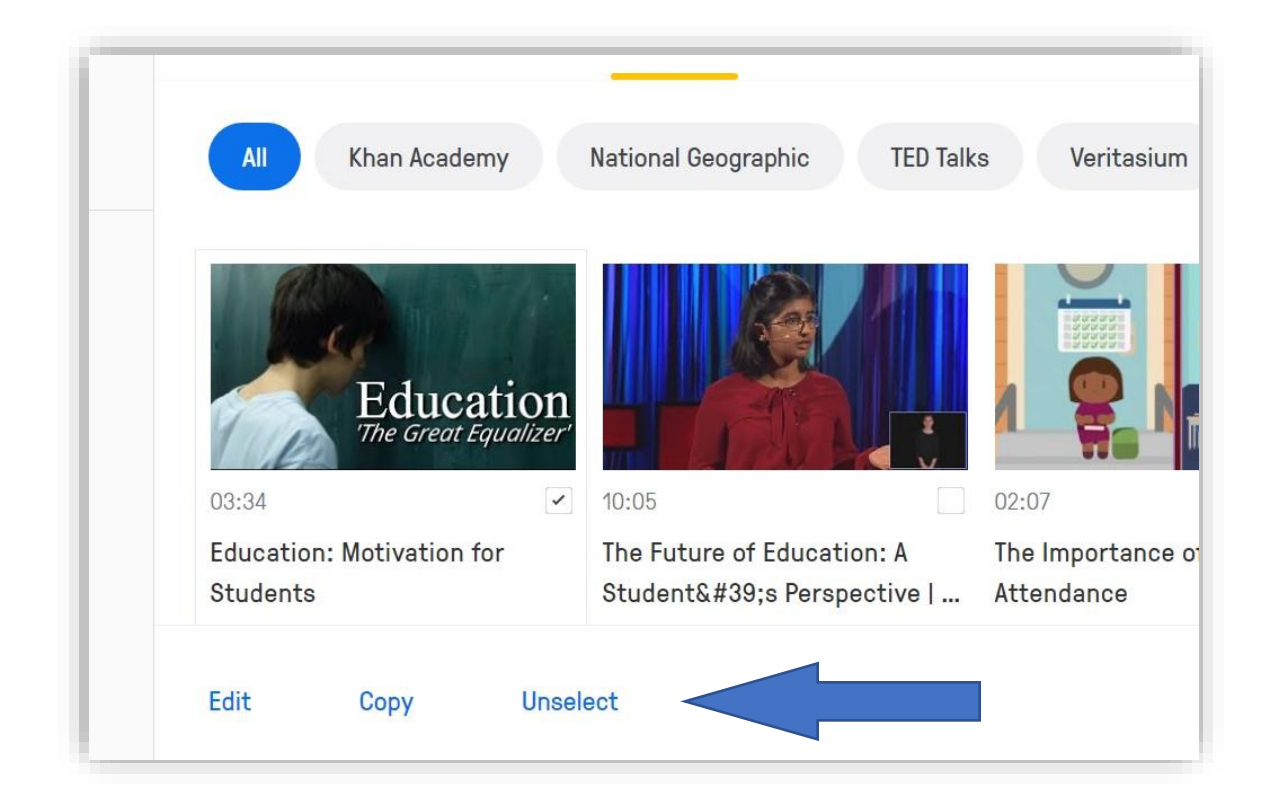

რედაქტირების რეჟიმის გააქტიურების შემდეგ, პირველი რასაც სისტემა გვთავაზობს არის ვიდეოს ხანგრძლივობის შერჩევა. ამ ფუნქციის გამოყენებით თქვენ შესაძლებლობა გავქთ კონკრეტული ნაწილი აირჩიოთ, რომლესაც გამოიყენებთ თქვენი მიზნებისთვის. მაუსის ჩაჭიდებით მარტივად შეგიძლიათ დაიყვანოთ ვიდეოს ხანგრძლივობა თქვენთვის სასურველ ნიშნულებზე და შემდეგ უნდა დააკლიკოთ "cut". თუმცა შეიძლება ეს ფუნქცია საერთოდ არ გამოიყენოთ და ვიდეო გქონდეთ იმ ხანგრძლივობით, როგორიც მოცმეულია ორიგინალ ვერსიაში.

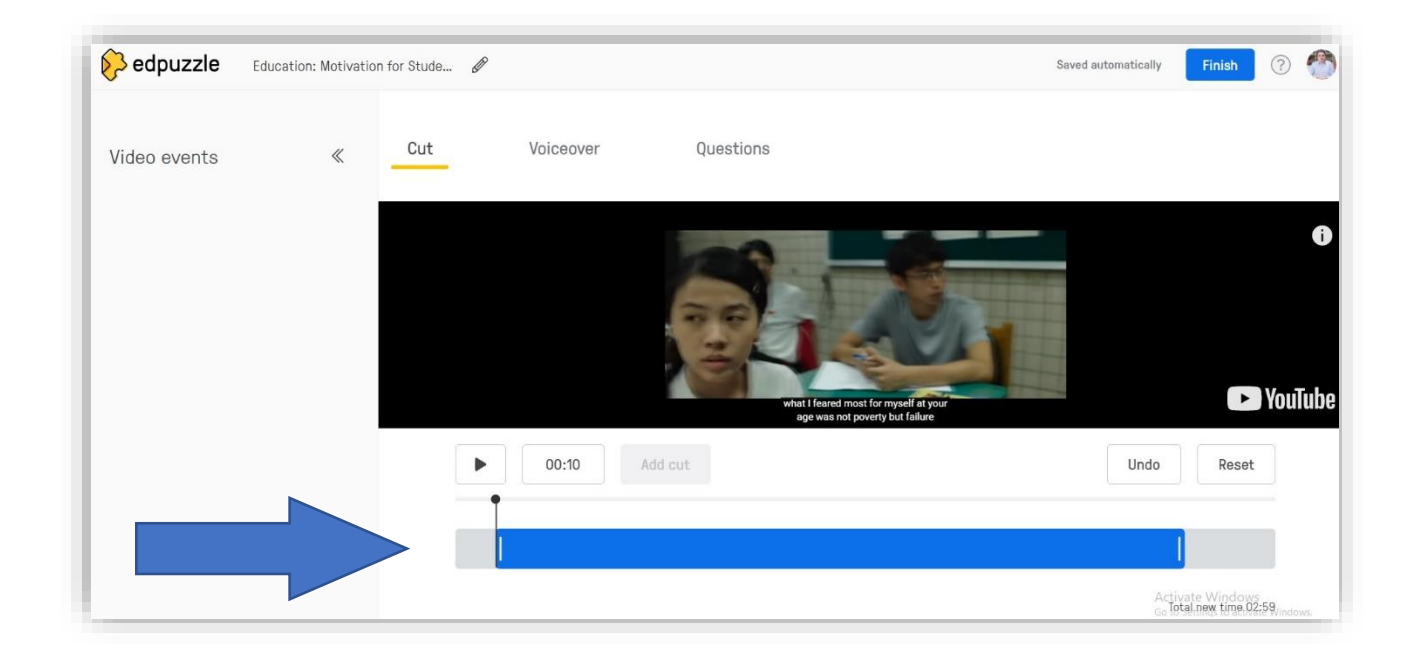

შემდეგი ეტაპი არის ვიდეოსთვის ინტერაქციული ელემენტების დამატება. ამ შემთხვევაში საუბარია შეკითხვებზე, რომელიც ვიდეოს მსვლელობისას თვქენთვის სასურველ ადგილას შეიძლება გამოჩნდეს. ვიდეოს მარჯვენა მხარეს მოცემულია ჩამონათვალი "Multiple-Choice question " - დახურული ტიპის შეკითხვა, რომელსაც აქვს რამდენიმე სავარაუდო პასუხი. "Open-ended question" - ღია ტიპის შეკითხვა, სადაც მოცემულია კითხვა და პასუხი სტუდეტმა უნდა ჩაწეროს. "Note" - ჩანაწერის, შენიშვნის გაკეთების შესაძლებლობა.

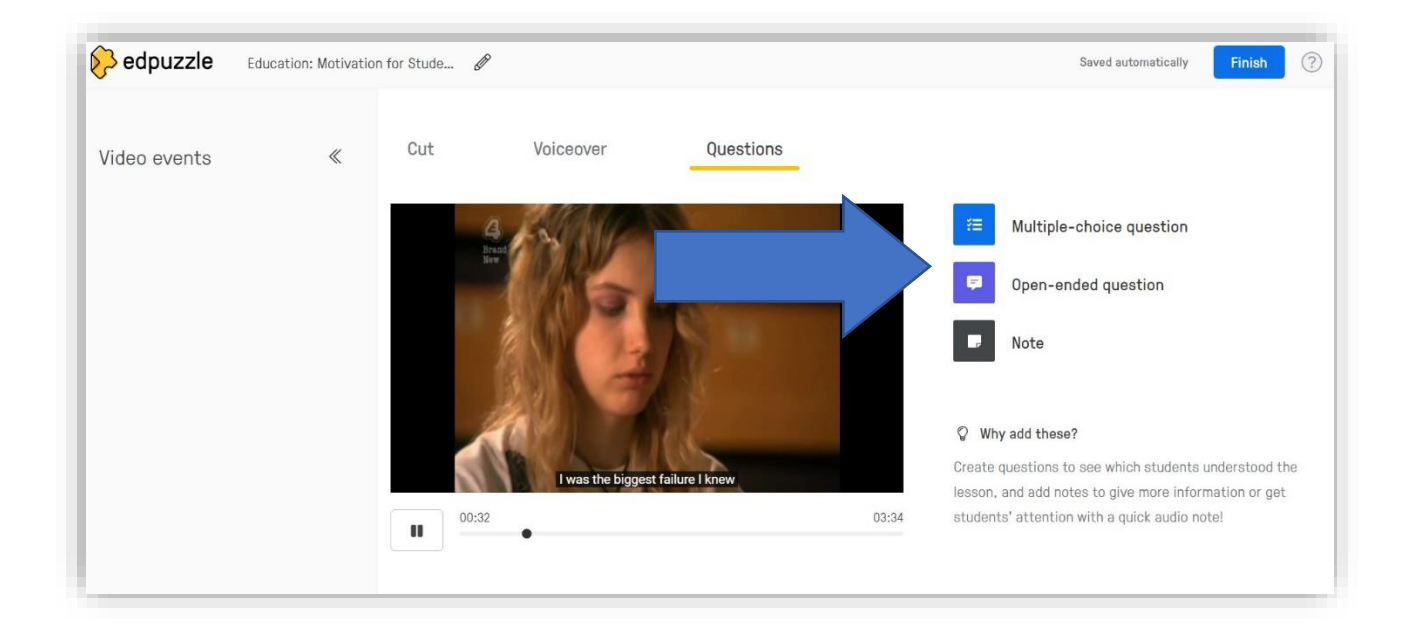

პირველად ვცადოთ Multiple Choice შეკითხვის დამატება. ვიდეოს მსვლელობისას, ნებისმიერ ადგილას, სადაც გვსურს აღნიშნული კითხვის გამოჩენა, შეგვიძლია გავაჩეროთ ვიდეო და მარჯვენა მენიუდან ავირჩოთ Multiple-Choice Question. შესაბამისად გამოსულ ფანჯარაში უნდა შევიტანოთ შეკითხვა და სავარაუდო პასუხები, დავდაპირველად მოცემულია ორი სავარაუდო პასუხი, თუმცა თქვენ შეგიძლიათ დაამატოთ რამდენიც გსურთ (add another choice answer). აუცილებელია, რომ სწორი პასუხის შემთხვეაში ამავე უჯრის მარცხნივ მოვნიშნოთ, რომ ეს სწორი პასუხია.

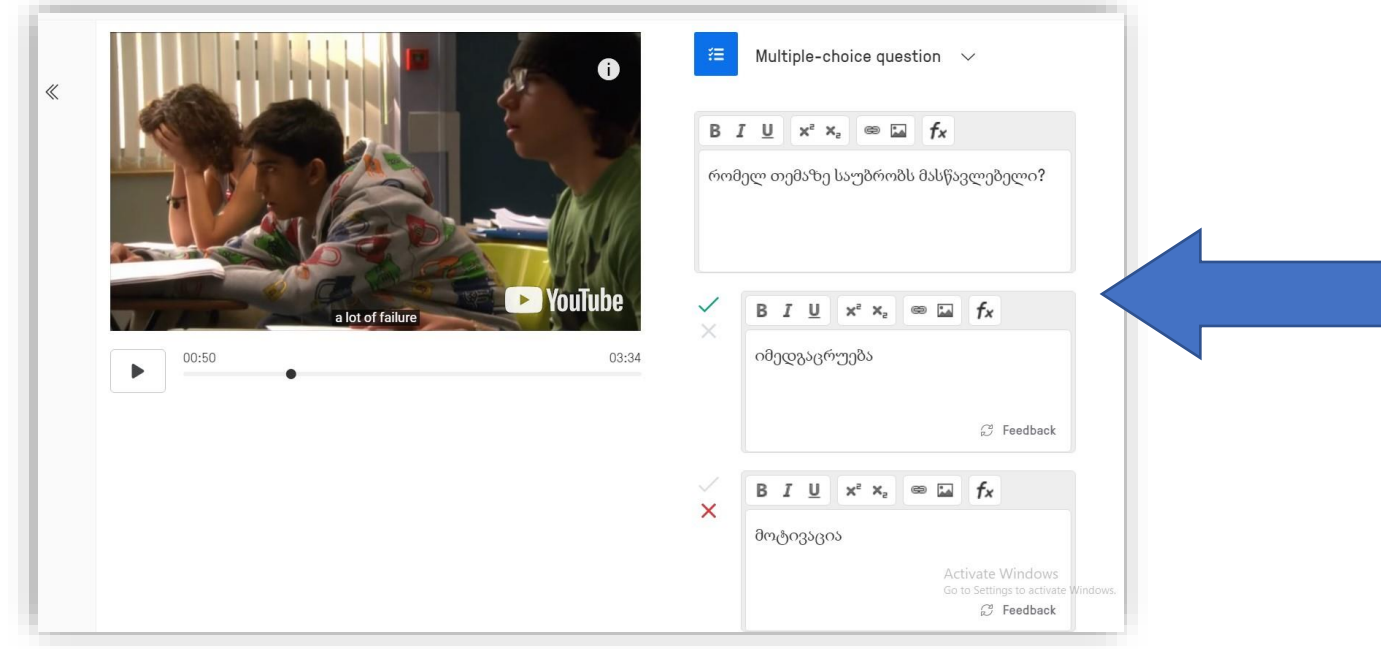

მას შემდეგ რაც სავარაუდო პასუხების შეტანას დაასრულებთ, უნდა დააკლიკოთ Save და სისტემა ამ შეკითხვას დაიმახსოვრებს.

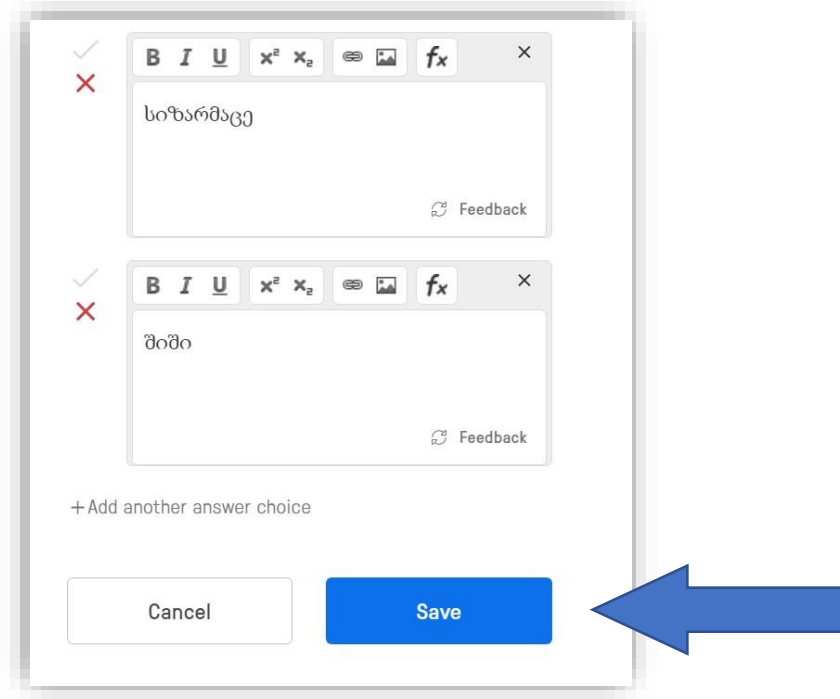

შეგვიძლია, გავაგრძელოთ და ახლა დავამატოთ Note - შენიშვნა. ეს შეიძლება იყოს ნებისმეირი სახის კომენტარი, რომელიც გსურთ მსმენელს უთხრათ, მაგალითად რომელიმე საკითხზე ყურადღების გამახვილების მიზნით, ან სხვა საკითხთან მიმართების წარმოსაჩენად. ამისთვის ვიდეოს მსვლელობისას, ისევ გავაჩერებთ ნებისმიერ ადგილად და მარჯვენა ჩამონათვალიდან ავირჩევთ Note. გამოსულ ფანჯარაში ჩავწერთ ჩვენს კომენტატს/შენიშვნას და დამახსოვრების მიზნით აუცილებელია დავაკლიკოთ Save.

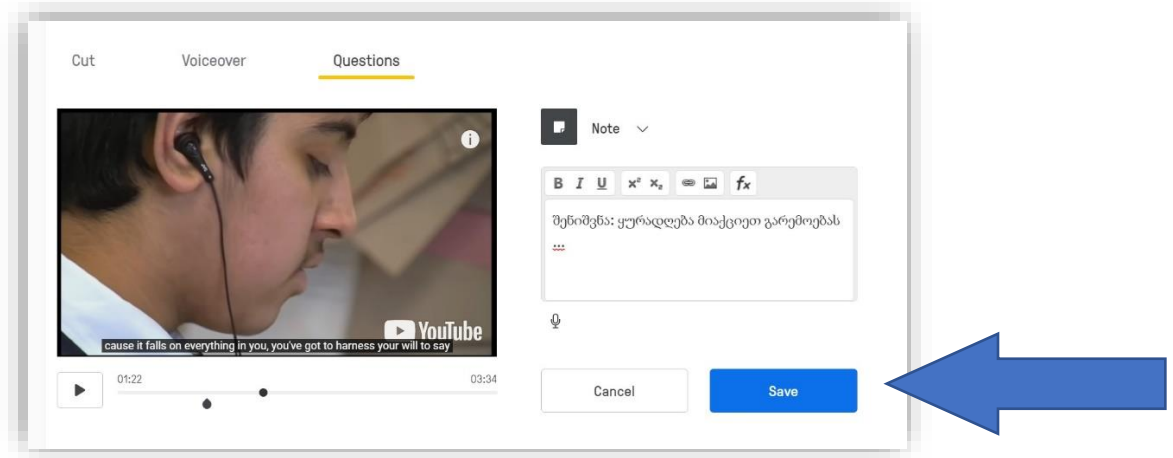

ღია ტიპის შეკითხვის დასამატებლად, ვიდეოს მსვლელობისას გავჩერდებით ჩვენთვის სასურველ მონაკვეთზე და მარჯვენა მენიუდან ავირჩევთ Open-ended Question. გამოსულ ფანჯარაში ჩავწერთ ჩვენთვის სასურველ შეკითხვას და დამახსოვრების მიზნით დავაკლიკავთ Save. სტუდენტს პასუხი შეუძლია წარმოადგინოს ტექსტურ ფორმატში, შეკითხვასთან გამოჩნდება გრაფა, სადაც უნდა მიუთითოს პასუხი, თუმცა თუ თქვენ გააქტიურებთ ფუნქციას Allow Audio Responses – on - სტუდენტები შეძლებენ აუდიო ფორმატშიც პასუხის გაცემას.

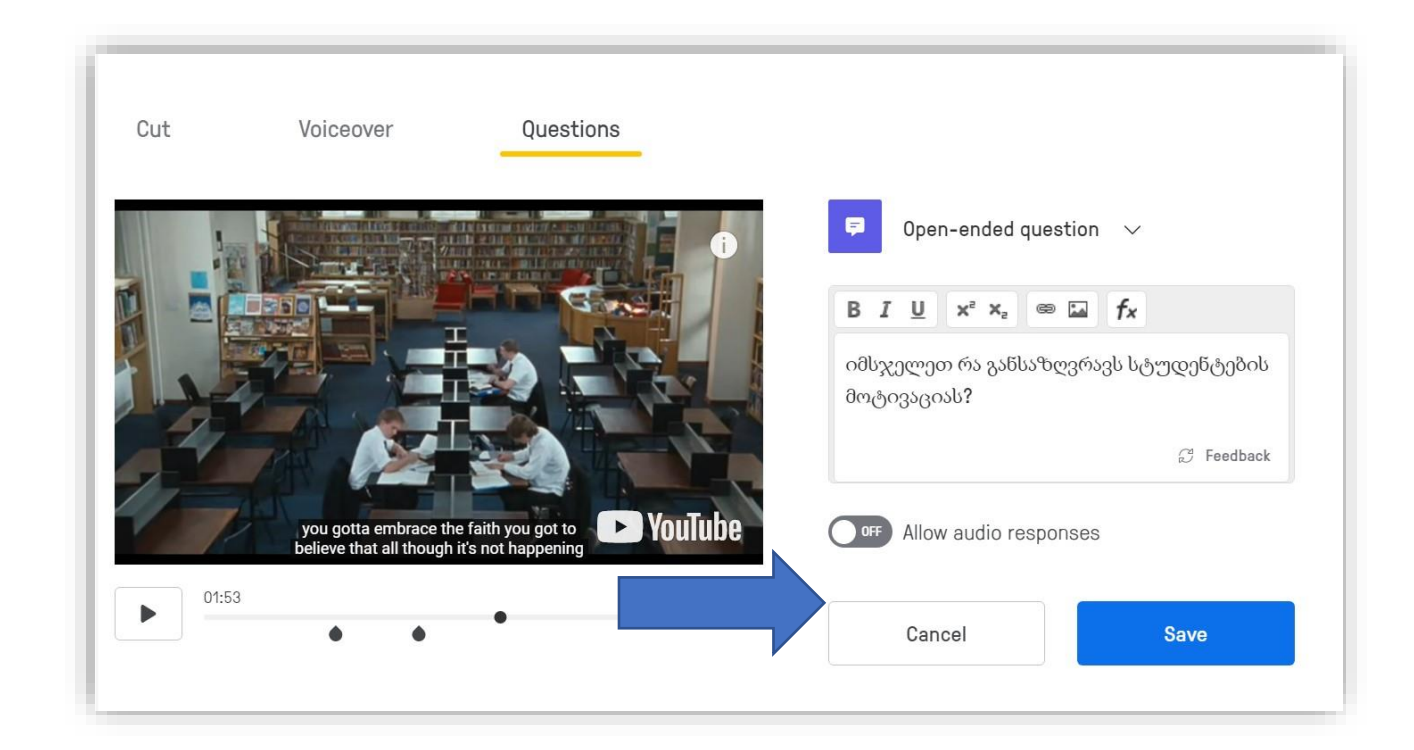

ვიდეოზე შეკითხვების დამატების ლიმიტი არ არსებობს. როცა სასურველი რაოდნეობის შეკითხვებს დავამატებთ მარცხენა მხარეს გამოჩნდება თანმიმდევრობა რომელ წუთზე/წამზე არის შეკითხვა. პროცესის საბოლოოდ დასასრულებლად აუცილებელია დავაკლიკოთ მარჯვენა ზედა კუთხეში მოცემულ ნიშნულს - Finish.

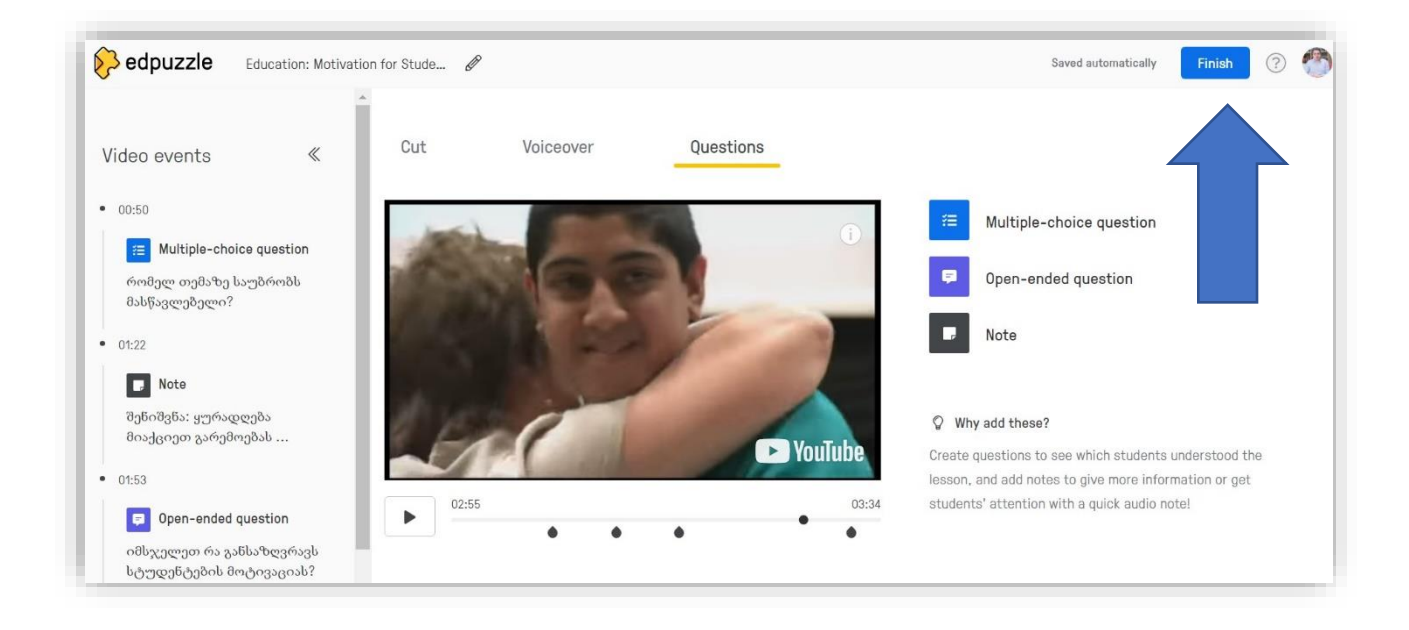

როგორც წარმოდგენილ ნიმუშზეა მოცმეული, პროცესის დასრულების შემდეგ გამოდის შესაბამისი ფუნქციები, რომელიც ამ კონკრეტულ ვიდეოს უკავშირდება: Assign - დავალებად მიცემა, Edit - რედაქტირება, Share Preview - გაზიარება მხოლოდ ნახვის ფუნქციით, Publicსამიზნე აუდიტორიის შეზღუდვა; Duplicate - ასლის კაკეთება, Move to folder - საქაღალდეში შენახვა, Delete- წაშლა.

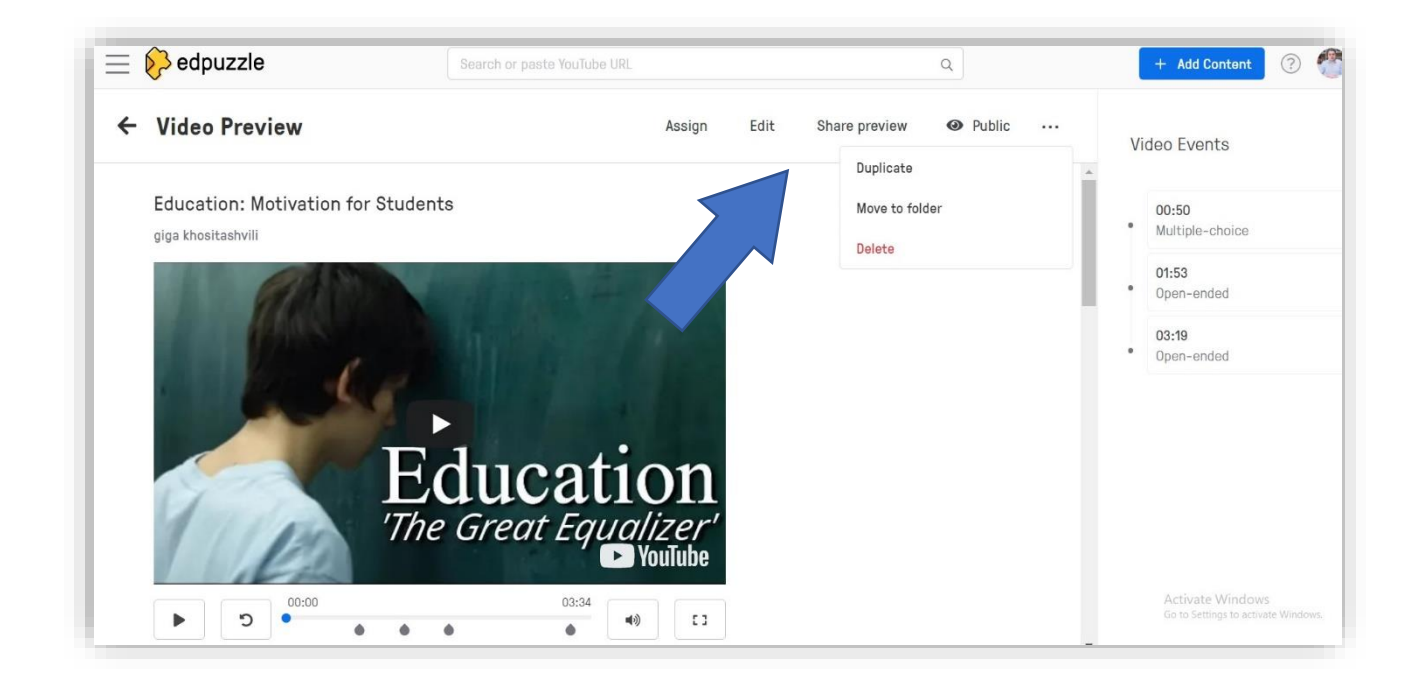

უკვე შექმნილი ვიდეოს გაზიარების მიზნით შეგვიძლია ავირჩიოთ Share Preview და გამოსულ ფანჯარაში მოცემული იქნება ბმული, რომელიც შეგვიძლია ან გავაზიაროთ, ან ჩავაშენოთ სხვა პლატფორმაზე Embed კოდის გამოყენებით. თუმცა ყურადღება უნდა მივაქციოთ ერთ გარემოებას, რომ ამ შემთხვევაში სტუდენტი/მსმენელი ვერ შეძლებს პასუხების ჩაწერას. ეს მეთოდი შეიძლება გამოგვადგეს აუდიტორიაში, როდესაც პასუხების დაფიქსირება მოხდება ჯგუფური აქტივობის საშუალებით, ზეპირად ან წერილობით.

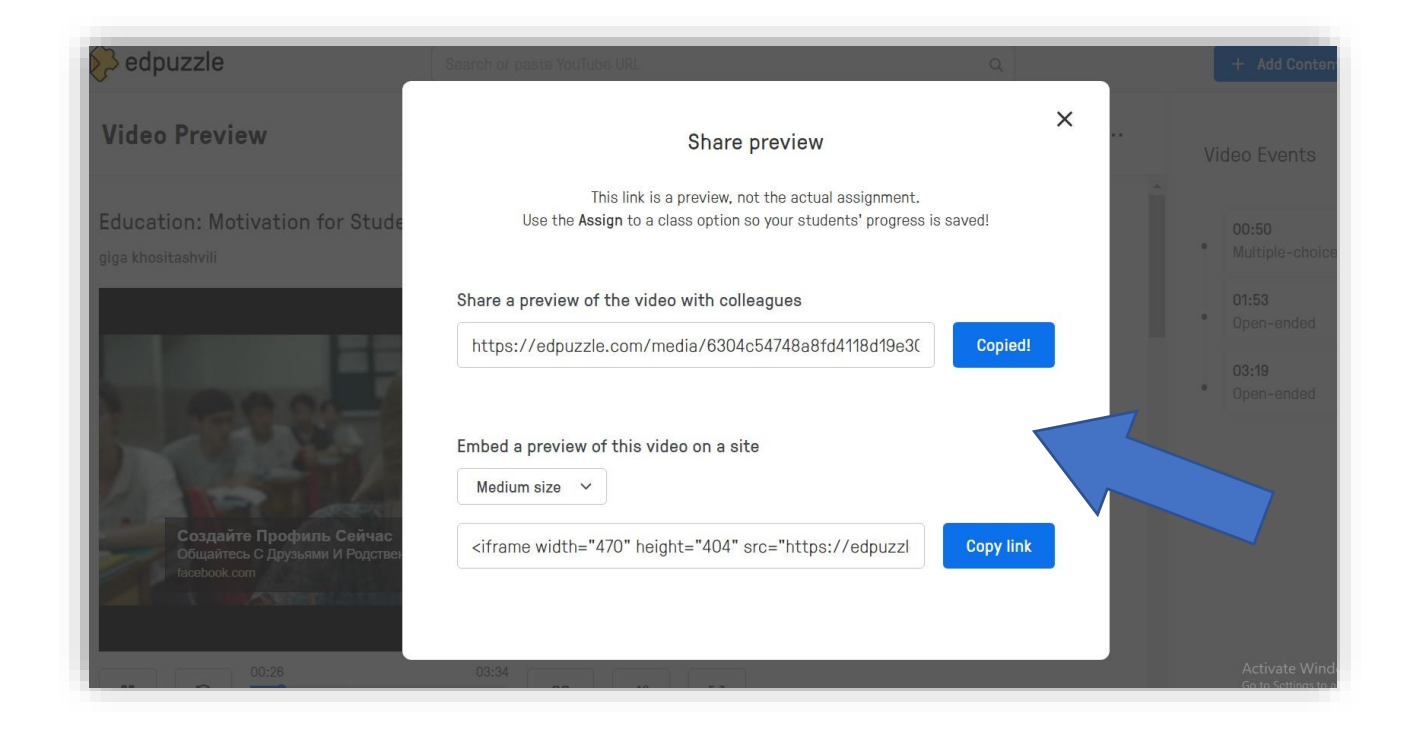

ვიდეოს სტუდენტებთან გაზიარების მიზნით, აუცილებელია შევქმნათ დავალება, რომელსაც პირობითად კურსის ქვეშ გავაერთიანებთ. ამისთვის უნდა დავაკლიკოთ Assign, შემდეგ გამოსულ ფანჯარაში ავირჩიოთ Create New Course – კურსის შექმნა. კურსების შექმნა დამოუკიდებლადაც შესაძლებელია, საიტის ძირითად გვერდზე, მარცხენა მხარეს მოცემულია ფუნქცია Create course. დავალების მისაცემად აუციელებლია ის რომელიმე კურსის ფარგლებში იყოს მოცემული.

![](_page_15_Picture_119.jpeg)

კურსის შექმნისთვის უნდა შევავსეოთ ველებით Name - კურსის დასახელება, Description აღწერა რამდენიმე წინადადებით, Grade Level - სწავლების საფეხური, Subject - მიმართულება, Class Type – Classic / Open დაშვების პირობა კლასიკის შემთხვევაში მხოლოდ ის სტუდენტები გაწევრიანდებიან, ვინც მიიღებს შესაბამის კოდს, ხოლო ღია ტიპის შემთხვევაში ნებისმიერი დიანტერესებული პირი შეძლებს გაწევრიანებას. მას შემდეგ რაც ამ ველებს შევავსებთ, აუცილებელია დავაკლიკოთ Create Class და კურსი უკვე შექმნილი იქნება.

![](_page_15_Picture_120.jpeg)

მოცემულ კურსში სტუდენტების გაწევრიანებისთვის, ავირჩიოთ Invite your students და გამოსულ ფანჯარაში ვიხილავთ ორ ოფციას: პირველი შეგვიძლია გავუზიაროთ ბმული, სადაც ასევე მოცემული იქნება კურსში გასაწევრიანებელი კოდი, რომელსაც სისტემა ავტომატურად აგენერირებს, მეორე - სტუდენტების მოწვევა ელექტორნული ფოსტის დახმარებით, აქაც ავტომატურად არის გაწერილი წერილის ტექსტი და ჩვენი მხრიდან მხოლოდ გაგზავნას საჭირებს.

![](_page_16_Picture_171.jpeg)

დავალების შესაქმნელად, მოვნიშნოთ ჩვენთვის სასურველი ვიდეო, რომელიც უკვე დავარედაქტირეთ, და შემდეგ ავირჩიოთ Assign

![](_page_16_Picture_3.jpeg)

გამოსულ ფანჯარაში პირველრიგში უნდა მოვნიშნოთ რომელი კურსისთვის გვსურს ამ დავალების გააქტიურება, კურსის მონიშნვნის შემდეგ ასევე უნდა ავირჩიოთ ყველა სტუდენტისთვის გვსურს, თუ რომელიმე ცალკეულისთვის (Assign All ან Assign Manually). მარჯვენა მხარეს განვსაზღვრავთ დავალების ვადებს. Start Date - დაწყების დრო, Due Date დასრულების დრო. ორივე თარიღი შეგვიძლია საათის სიზუსტით ავირჩიოთ.

![](_page_17_Picture_145.jpeg)

![](_page_17_Picture_146.jpeg)

მას შემდეგ რაც განვსაზღვრავთ თარიღებს, შეგვიძლია გავააქტიუროთ ფუნქცია Prevent Skipping – On - ამ შემთხვევაში სტუდენტი ვერ შეძლებს ვიდეოს გადახვევას ან ნახვას, ვიდრე შეკითხვაზე პასუხს არ დააფიქსირებს. ყველა პარამეტრის მონიშვნის შემდეგ უნდა დავაკლიკოთ Assign, და დავალება გააქტიურდება.

![](_page_18_Picture_112.jpeg)

მას შემდეგ რაც სტუდენტები შეასრულებენ დავალებას, დეტალური ინფორმაცია გამოჩნდება ამავე დავალების ქვევით მოცემულ გრაფაში - Students. შესაბამისად იქნება წარმდოგენილი ანალიტიკური ინფორმაცია, რომელ შეკითხვებს უპასუხეს, რამდენად სწორი იყო პასუხები, რა რაოდნეობის ნახვები აქვს ვიდეოს და სხვა.

![](_page_18_Picture_113.jpeg)